**«ГАРДЛАЙНЕР»**

# **ВИБРАЦИОННОЕ СРЕДСТВО ОБНАРУЖЕНИЯ «ГРОЗА-ТВД»**

**Инструкция пользователя ПО «Программа настройки и контроля состояния» ГЛТР.425131.004 ПО**

г. Москва 2018 г.

#### **1. Основные положения**

«Программа настройки и контроля состояния», далее по тексту ПО, предназначена для управления и визуализации состояния Вибрационного средства обнаружения «ГРОЗА-ТВД» с помощью ПК.

ПО может быть запущено на ПК с установленной операционной системой Microsoft Windows XP с платформой NET Framework версии 4.0 и выше. В системе должен присутствовать как минимум один COMпорт (физический или через USB эмулятор). Минимальный объем свободного дискового пространства необходимого для запуска программы составляет 5 Мб. Программа не требует инсталляции в системе и может быть запущена через исполняемый файл или ярлык запуска. Для работы программы необходимо, чтобы в папке, из которой выполняется запуск, находились следующие файлы:

- ВСО ГРОЗА-ТВД.exe исполняемый файл программы;
- План.png изображение плана местности;
- Sens1Info.ini информация о датчиках 1 канала (создается автоматически при запуске);
- Sens2Info.ini информация о датчиках 2 канала (создается автоматически при запуске).

**Примечание.** Для связи ВСО «Гроза-ТВД» с ПК используется преобразователь интерфейса RS-485/USB (типа IFD6500 (Delta), ПИ USB-RS485 (Болид) и.т.п.) С одной стороны преобразователь подключается к клеммам RS-485 блока обработки сигнала, с другой стороны - к USB порту ПК. Для преобразователя интерфейсов в системе должны быть установлены соответствующие драйвера.

### **2. Функциональные возможности ПО**

ПО выполняет следующие основные функции:

- активация вибрационных датчиков (постановка/снятие с охраны);
- дистанционный мониторинг состояния вибрационных датчиков;
- дистанционная настройка вибрационных датчиков (регулировка счета срабатываний);
- отображение состояния вибрационных датчиков на плане объекта.
- ведение журнала событий системы;

## **3. Запуск программы**

При запуске программы на экране появляется окно «Вход в программу» (рисунок 1) В нем необходимо выбрать логин (Администратор или Пользователь), ввести соответствующий пароль доступа и нажать клавишу Enter, либо щелкнуть курсором по кнопке OK.

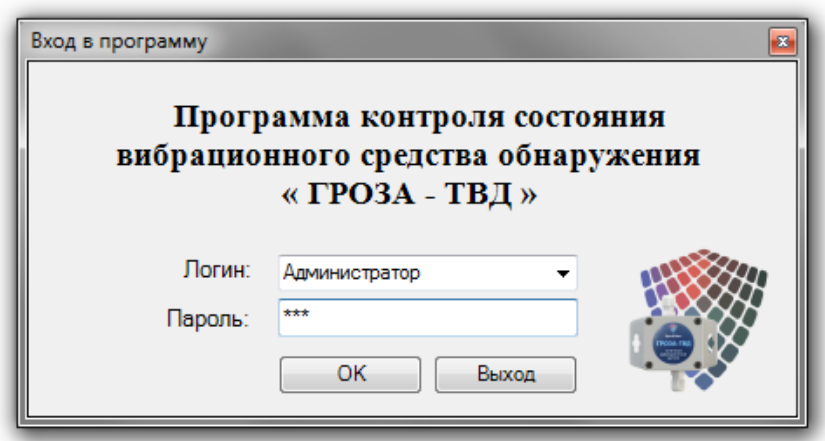

Рисунок 1.

После удачной авторизации (входа в программу) появляется визуальный графический интерфейс главного окна программы (рисунок 2).

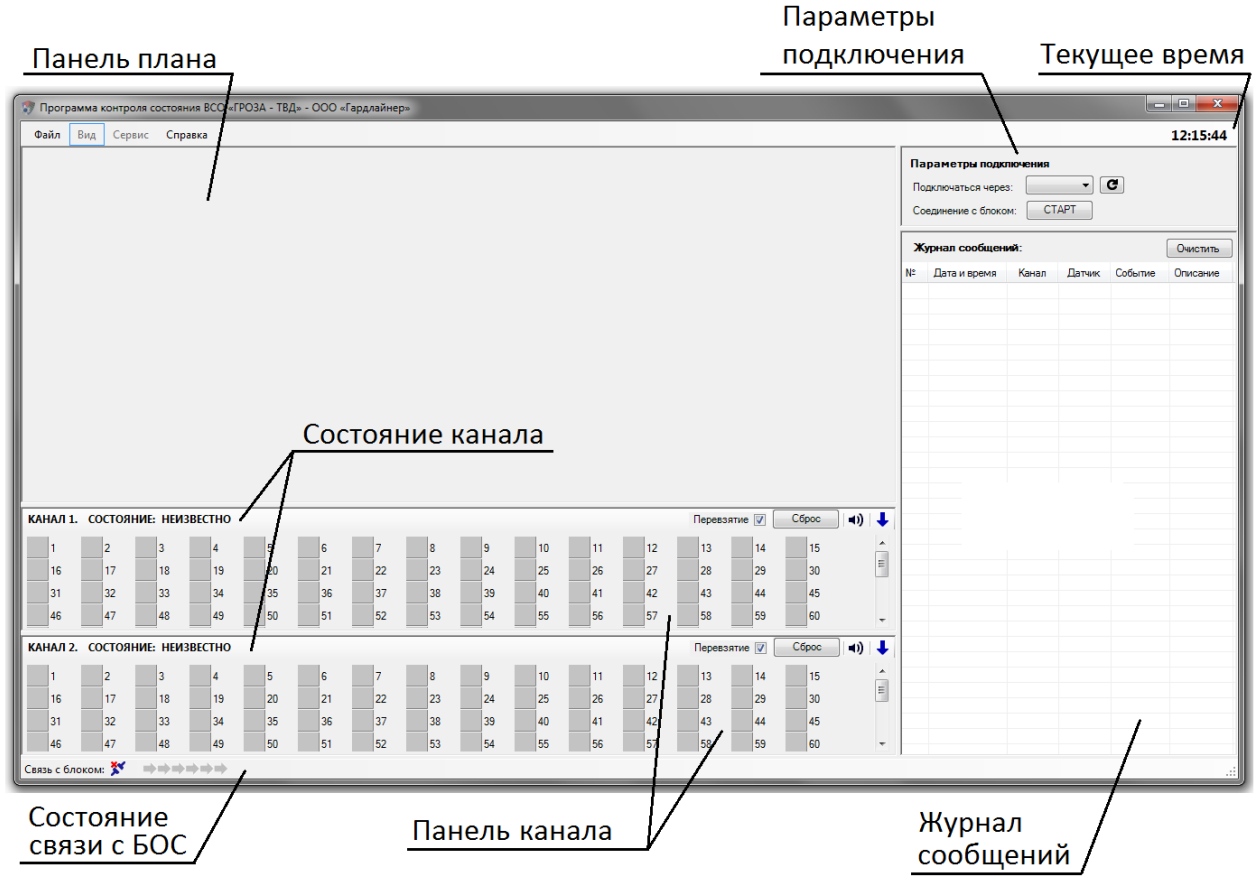

Рисунок 2.

«**Панель плана**» (рисунок 3) предназначена для размещения изображения плана объекта и «привязки» к нему точечных вибрационных датчиков (далее по тексту - датчиков).

Для размещения изображения плана на панели необходимо в главном меню «**Файл**» выбрать пункт «**Открыть изображение плана**», в открывшемся окне выбрать необходимое изображение и нажать кнопку «Открыть». Программа запоминает путь к файлу изображения и при следующих запусках автоматически подгружает его.

**Важно! Рекомендуется хранить изображение плана в папке с исполняемым файлом.**

l

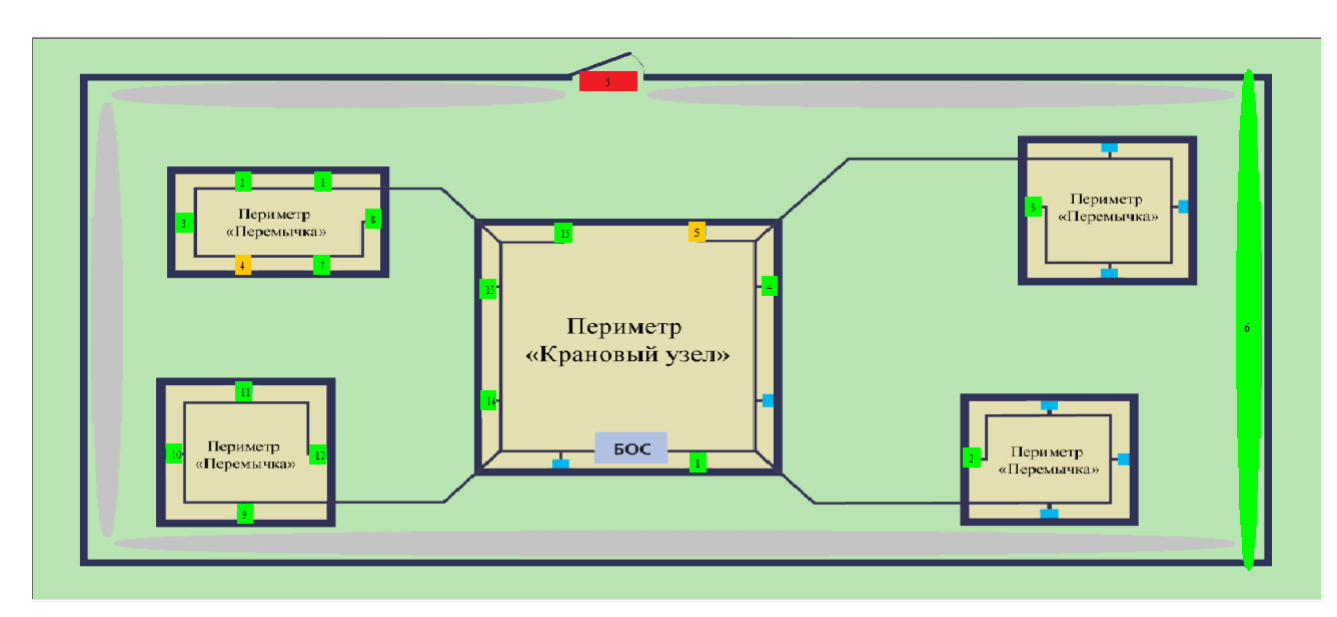

#### Рисунок 3.

Для размещения датчиков на плане необходимо в контекстном меню, которое появляется при щелке правой кнопкой мыши на иконке соответствующего датчика, выбрать пункт «**Добавить на план**». При этом курсор мыши изменится на крестик, после чего в выбранном месте на плане необходимо нажать левую кнопку мыши для размещения датчика.

Для перемещения датчика по плану наведите на него курсор мыши, нажмите левую кнопку и, не отпуская ее, переместите датчик на новое место.

Для удаления датчика с плана наведите на него курсор мыши и в контекстном меню выберите пункт «**Удалить**».

Информация о расположении датчиков на плане автоматически сохраняется при закрытии программы в файлах **Sens1Info.ini** и **Sens2Info.ini**, находящихся в папке с исполняемым файлом. При следующем запуске программы датчики автоматически добавляются на план.

**Важно! Добавление, перемещение и удаление датчика с плана доступно только пользователю с правами администратора.** 

**«Панель канала»** содержит поле, которое отображает его общее текущее состояние («**НОРМА**», «**ТРЕВОГА**», «**КОРОТКОЕ ЗАМЫКАНИЕ**») и иконки с номерами датчиков этого канала. В зависимости от текущего состояния датчика возможны его следующие отображения:

- датчик в норме (зеленый);
- датчик в тревоге (красный);
- вскрытие датчика (синий);
- неисправность датчика (оранжевый);
- тревога + вскрытие (красно/синий);
- все датчики в случае короткого замыкания (КЗ) шлейфа;
- датчик не взят на охрану (серый);
- датчик снят с охраны (серый с синей точкой);
- ожидание получения текущего состояния взятого на охрану датчика.

#### Дополнительные функции канала (рисунок 4):

l

,ಾ

- флаг « **Перевзятие**» - автоматическое перевзятие датчиков канала после их перехода в состояние «норма»,

(если флаг не установлен, тревожное состояние датчика сбрасывается только по кнопке «Сброс» оператором); - кнопка «**Сброс**» - сброс тревог всех датчиков канала;

- кнопка «**динамик**» - включение/выключение звукового оповещения при тревоге и неисправности датчиков; -кнопка «↑» - скрыть/раскрыть список датчиков канала

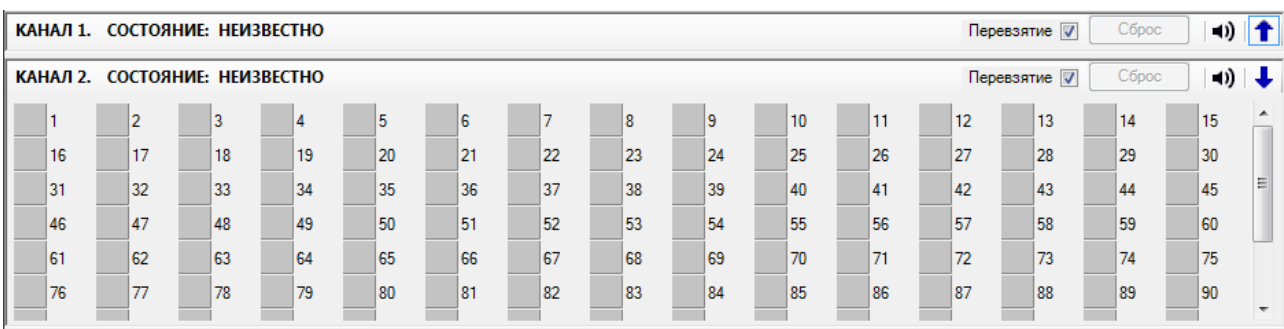

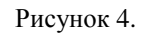

# **4. Установка связи с БОС**

l

Подключите БОС к ПК согласно п. 1, подайте электропитание, запустите ПО. Установите связь с БОС, для этого на панели «**Параметры подключения**» (рисунок 5) нажмите кнопку для определения активных последовательных портов ПК. Далее в поле «**Подключаться через**» выберите COM порт, через который произведено подключение преобразователя и нажмите кнопку «**Поиск**».

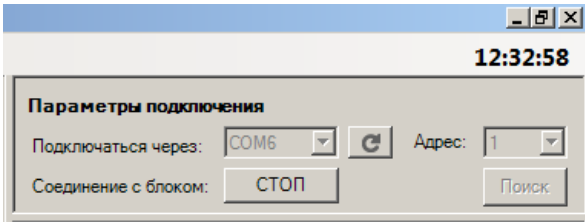

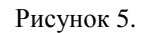

Программа автоматически обнаружит активный БОС и определит его адрес, который отобразится в окне «**Адрес**». Затем нажмите кнопку «**Старт**». При успешном подключении в поле «**Связь с блоком**» появится индикатор (рисунок 6), отображающий активность соединения.

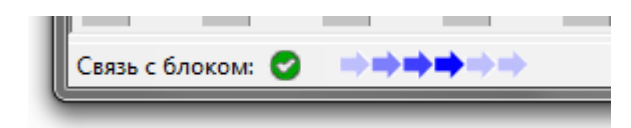

Рисунок 6.

В случае появления ошибки о невозможности установления связи (рисунок 7), необходимо проверить электропитание БОС, соединение компьютер – преобразователь – БОС и правильность выбора COM порта.

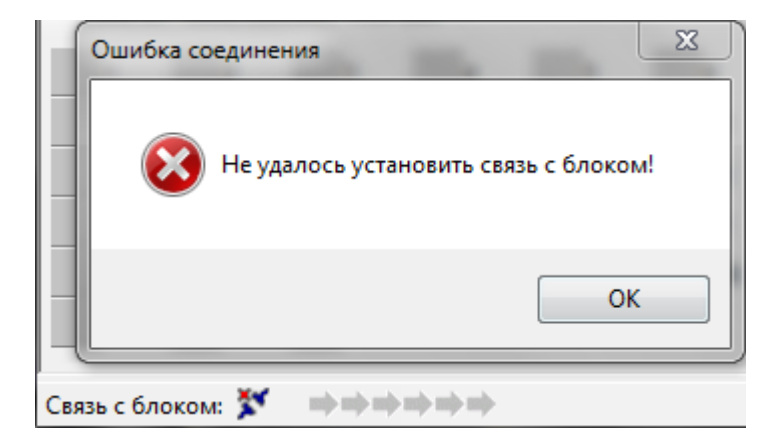

Рисунок 7.

## **5. Взятие/снятие датчиков с охраны**

l

Для взятия датчика под охрану щелкните на его иконку левой кнопкой мыши. Изображение иконки датчика сменится на символ «часы» (рисунок 8).

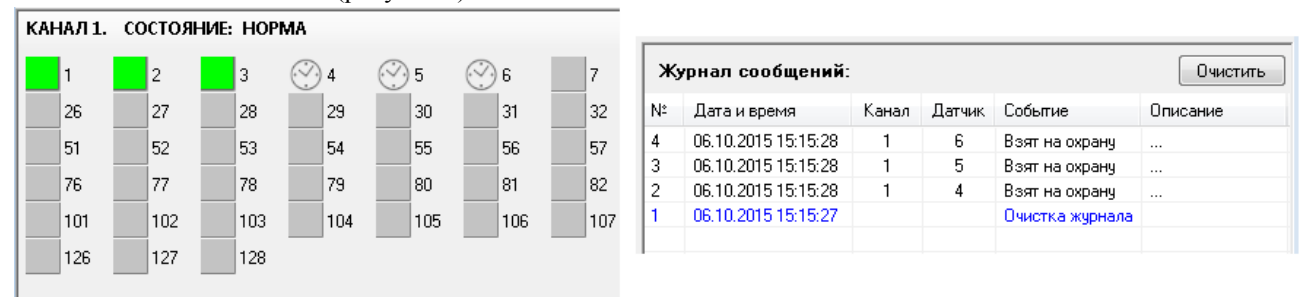

#### Рисунок 8.

В течение 10-30 секунд иконка отобразит текущее состояние датчика (рисунок 9). При отсутствии «ответа» в течение указанного времени, следует повторить процедуру взятия заново.

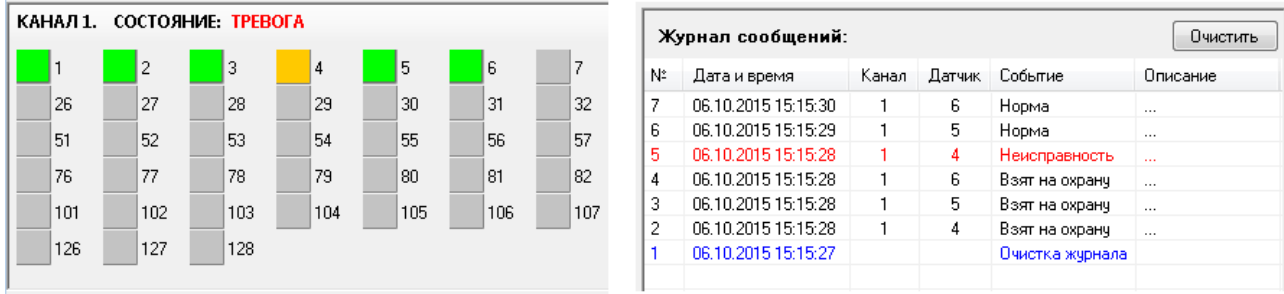

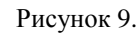

Снятия датчика с охраны выполняется аналогичным способом. При этом снятые с охраны датчики подсвечиваются на **Панели канала** синей точкой (рисунок 10).

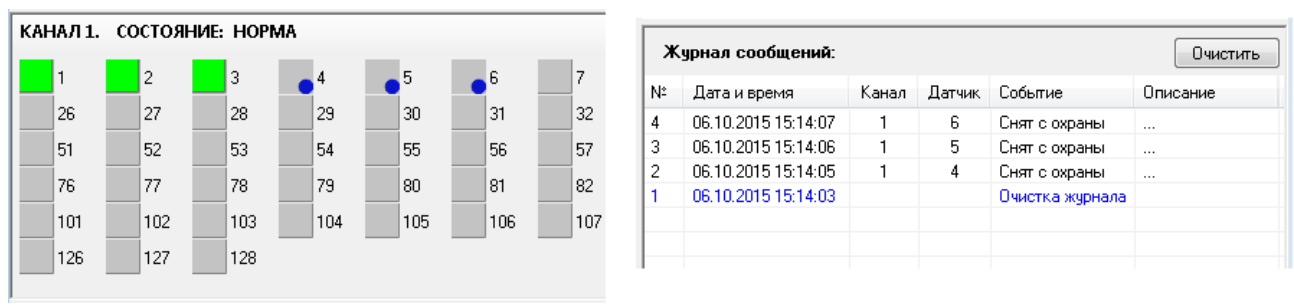

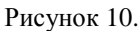

Номера взятых на охрану датчиков сохраняются в энергонезависимой памяти БОС. При следующем запуске программы, при установки связи с БОС, соответствующие датчики берутся под охрану автоматически.

# **6. Настройка датчиков**

Настройка выполняется только для датчиков, взятых под охрану. В контекстном меню при щелке правой кнопкой мыши на иконке датчика выберите пункт «**Настройка**». В открывшемся окне (рисунок 11) установите необходимые параметры датчика и нажмите кнопку «**ОК**». Значение чувствительности датчика сохраняется в энергонезависимой памяти БОС.

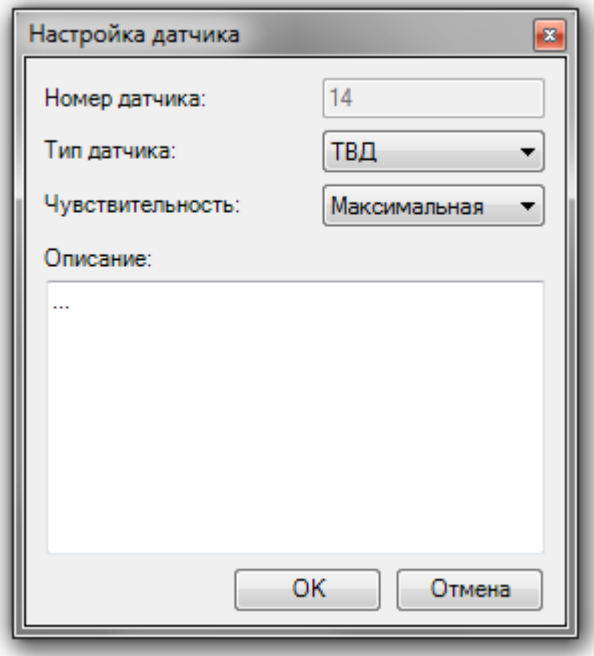

Рисунок 11.

Окно настройки датчика содержит следующие поля:

l

- «**Номер датчика**» Номер выбранного датчика.
- «**Тип датчика**» Тип устанавливаемого датчика. Возможные значения: «**ТВД**», «**Геркон**», «**Град**».
- «**Чувствительность**» Текущая чувствительность датчика. Устанавливается для датчиков типа «**ТВД**» и имеет следующие значения: «**Максимальная**», «**Высокая**», «**Средняя**», «**Низкая**». Данный параметр является дополнительным и предназначен для удаленной подстройки датчиков с помощью ПО. Установленному значению чувствительности (не путать с чувствительностью, устанавливаемой вручную непосредственно в датчике) соответствует определенное значение счетчика единичных срабатываний датчика, по достижению которого формируется сигнал тревога:

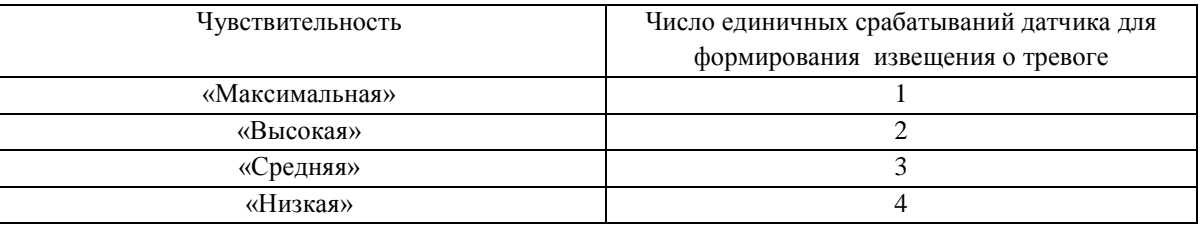

 «**Описание**» - Описание датчика (место установки, тип и.т.д.) используемое при отображении в журнале сообщений.

**Важно! Изменение конфигурации датчиков доступно только пользователю с правами администратора.**

# **7. Работа с журналом сообщений**

l

В процессе работы все инциденты, системные события, действия оператора протоколируются в «**Журнале сообщений**» (рисунок 12).

| Журнал сообщений: |                     |       |        |                 | Очистить |
|-------------------|---------------------|-------|--------|-----------------|----------|
| N٤                | Дата и время        | Канал | Датчик | Событие         | Описание |
| 21                | 06.10.2015 15:06:03 |       |        | Потеря связи с  |          |
| 20                | 06.10.2015 15:05:58 |       |        | Потеря связи с  |          |
| 19                | 06.10.2015 15:04:36 | 1     | 5      | Норма           | $\cdots$ |
| 18                | 06.10.2015 15:04:31 | 1     | 5      | Тревога         |          |
| 17                | 06.10.2015 15:04:29 | 1     | 6      | Норма           |          |
| 16                | 06.10.2015 15:04:25 | 1     | 6      | Тревога         |          |
| 15                | 06.10.2015 15:04:25 | 1     | 1      | Норма           | .        |
| 14                | 06.10.2015 15:04:24 | 1     | 3      | Норма           |          |
| 13                | 06.10.2015 15:04:24 | 1     | 2      | Норма           |          |
| 12                | 06.10.2015 15:04:22 | 1     | 2      | Тревога         |          |
| 11                | 06.10.2015 15:04:20 | 1     | 3      | Тревога         | $\cdots$ |
| 10                | 06.10.2015 15:04:20 | 1     | 1      | Тревога         |          |
| 9                 | 06.10.2015 15:04:11 | 1     | 3      | Норма           | .        |
| 8                 | 06.10.2015 15:04:11 | 1     | 1      | Норма           | .        |
| 7                 | 06.10.2015 15:04:08 | 1     | 3      | Тревога         |          |
| 6                 | 06.10.2015 15:04:07 | 1     | 1      | Тревога         | $\cdots$ |
| 5                 | 06.10.2015 15:04:01 | 1     | 5      | Норма           |          |
| 4                 | 06.10.2015 15:03:54 | 1     | 5      | Тревога         |          |
| 3                 | 06.10.2015 15:03:48 | 1     | 6      | Норма           | .        |
| 2                 | 06.10.2015 15:03:46 | 1     | 6      | Тревога         |          |
| 1                 | 06.10.2015 15:03:16 |       |        | Очистка журнала |          |
|                   |                     |       |        |                 |          |

Рисунок 12.

События в журнале отображаются по убыванию – последнее наступившее событие записывается в верхнюю строчку списка. Максимальное количество записей в журнале - 1000. При наступлении 1001 события первая запись скрывается.

Список событий может быть очищен нажатием кнопки «**Очистить**». Данная кнопка доступна только оператора с правами администратора.

Все события автоматически сохраняются в файл «**\_Дата\_Время.csv**», который находится в папке «**Архив**».

Имеется возможность сохранить журнал самостоятельно. Для этого нужно в главном меню «**Файл**» выбрать пункт «**Сохранить журнал**». В открывшемся окне (рисунок 13) выбрать параметры сохранения и нажать кнопку «**Сохранить**».

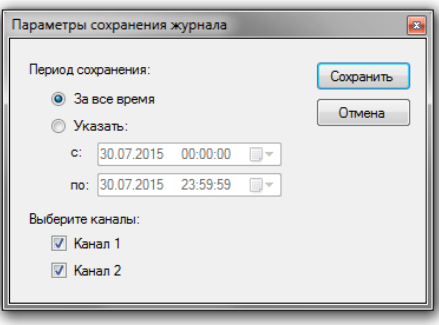

Рисунок 13

**Важно! Все данные сохраняются в формате CSV - текстовый формат, предназначенный для представления табличных данных. Каждая строка файла - это одна строка таблицы. Разделителем значений колонок является символ точка с запятой « ; ». Для удобства просмотра файлов рекомендуется использовать MS Office Excel.**

# **8. Работа с журналом БОС**

Опционально, БОС может оснащаться функцией записи тревог, при этом тревожные сообщения автоматически сохраняются в энергонезависимой памяти БОС.

Для корректной работы журнала необходимо во вкладке «Журнал БОС» уставить текущие «Дату и время БОС» (рисунок 14).

Для работы с журналом используйте кнопки:

l

**«Получить журнал»** - считывание записей журнала и их отображение в окне журнала; **«Очистить окно»** - очистка окна журнала ;

**«Очистить журнал»** - очистка журнала БОС (удаление записей из памяти БОС);

**«Сохранить»** - сохранение записей журнала БОС в файл.

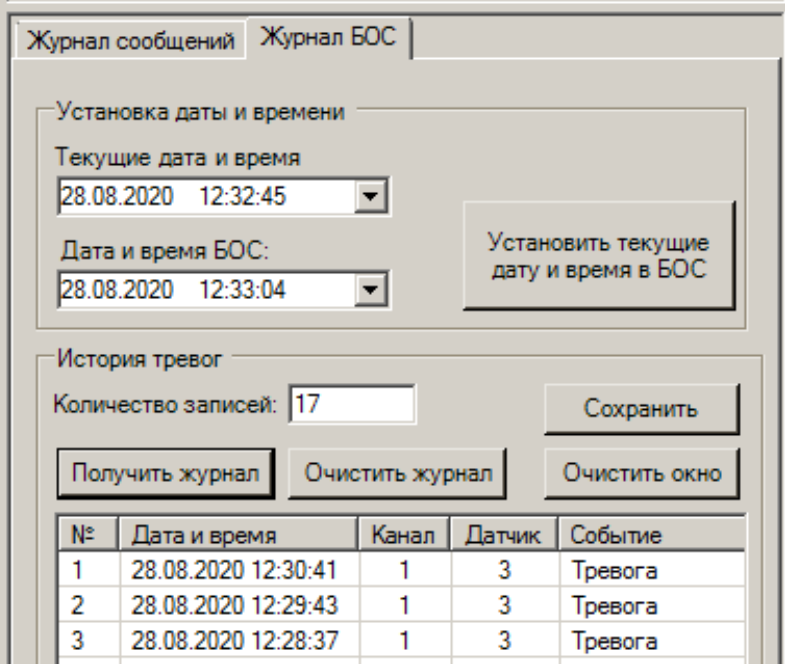

Рисунок 14

## **9. Изменение паролей**

l

Установки паролей администратора и пользователя осуществляется в главном меню во вкладке «**Сервис**» / «**Параметры**» / «**Безопасность**» (рисунок 15).

Для изменения пароля администратора требуется ввести старый пароль. Далее введите новый пароль, повторите ввод и нажмите кнопку «**Изменить**» для подтверждения изменений. Если пароли в полях «**Новый пароль**» и «**Повторите пароль**» не совпадают, то кнопка «**Изменить**» будет недоступна. Вы можете оставить поля пустыми, в этом случае вход в программу будет осуществляться без пароля. Вводимые символы во всех полях будут подменяться звездочками.

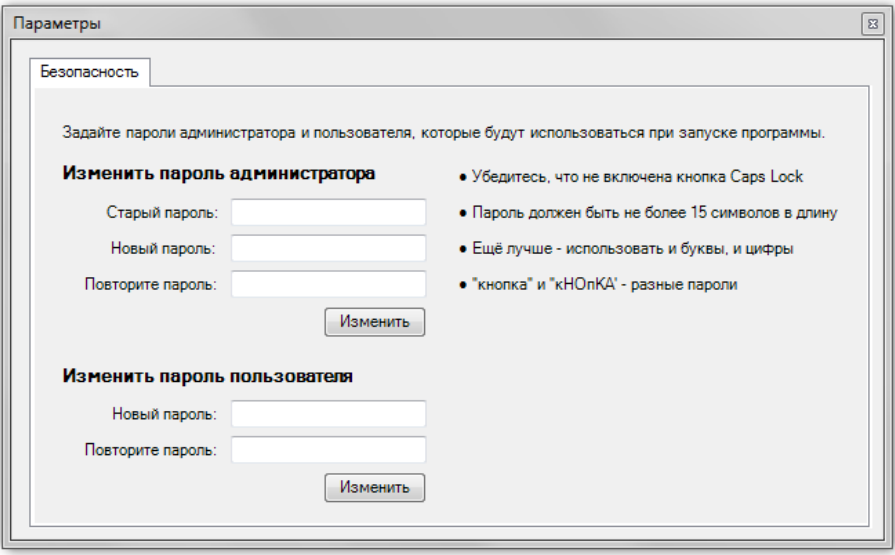

Рисунок 15.